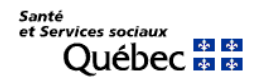

Mise à jour le 27 avril 2020

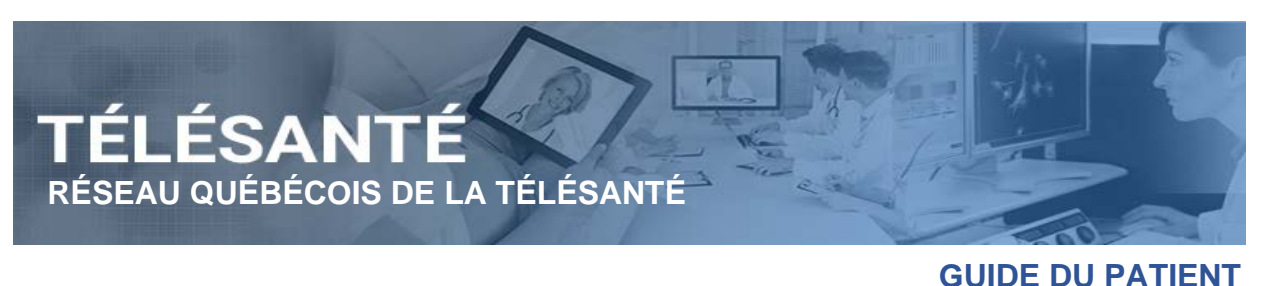

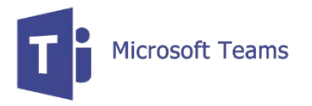

### **Téléconsultation – Procédure d'utilisation de l'application Teams en tant qu'invité sur ordinateur ou appareil mobile**

Ce document explique les étapes à réaliser afin de se joindre à une téléconsultation (consultation virtuelle) convoquée par un professionnel du réseau de la santé, par l'entremise d'un ordinateur ou appareil mobile via l'application Microsoft Teams. Des conseils d'usage vous seront donnés par votre professionnel de santé afin que cette téléconsultation se déroule dans les meilleures conditions et ainsi être des plus efficiente.

#### **Prérequis**

L'utilisation de l'application Teams dans le cadre d'une téléconsultation n'implique aucune création de compte ni d'abonnement pour vous. Elle peut être utilisée via un navigateur Web sur un ordinateur ou via l'installation gratuite de l'application. Dans le cas d'une utilisation sur un appareil mobile, l'installation de l'application est requise.

Afin de participer à une téléconsultation, vous aurez besoins d'un ordinateur ou d'un appareil mobile :

- **Ordinateur**
	- o Un ordinateur [\(PC Windows](https://docs.microsoft.com/fr-fr/microsoftteams/hardware-requirements-for-the-teams-app#hardware-requirements-for-teams-on-a-windows-pc) et pour [Mac\)](https://docs.microsoft.com/fr-fr/microsoftteams/hardware-requirements-for-the-teams-app#hardware-requirements-for-teams-on-a-mac);
	- o Un navigateur Web de version récente [\(C](https://support.microsoft.com/fr-fr/office/utiliser-teams-sur-le-web-33f84aa9-2e8b-47ac-8676-02033454e385?ui=fr-fr&rs=fr-fr&ad=fr)hrome ou Edge);
	- o Une caméra Web;
	- o Un micro-casque.
- **Appareil mobile**
	- o Appareils mobiles Androïd ou iOS.
- Un lien internet permettant l'utilisation [d'un minimum 1.5 Mbps en bande passante](https://docs.microsoft.com/fr-ca/microsoftteams/prepare-network#bandwidth-requirements)  [disponible](https://docs.microsoft.com/fr-ca/microsoftteams/prepare-network#bandwidth-requirements) pour la téléconsultation.

# **AVANT LA TÉLÉCONSULTATION**

#### **1. Réception d'un courriel d'invitation**

Dans votre boîte de réception de votre application de courriel, vous recevrez un courriel d'invitation de la part de votre intervenant vous invitant à participer à une téléconsultation. Ouvrez le courriel d'invitation. En fonction de votre application de messagerie, l'apparence peut différer, mais les informations ci-dessous s'y retrouveront :

- Expéditeur;
- Sujet du rendez-vous;
- Date et heure du rendez-vous;
- Options de confirmation de rendez-vous;
- Lien du rendez-vous.

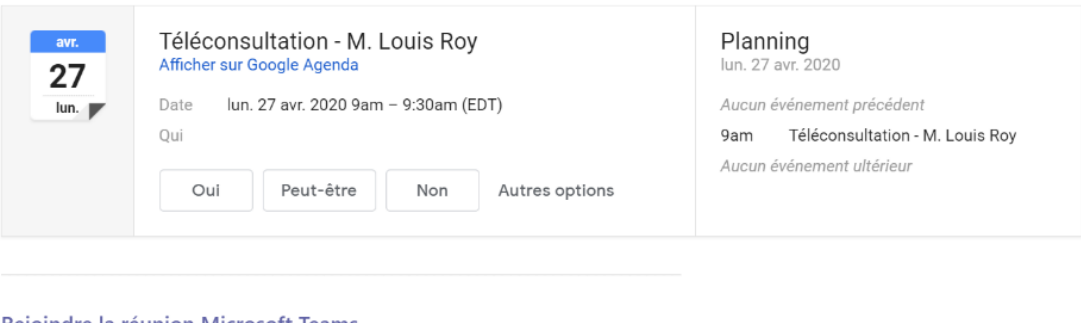

<u>Rejoindre la réunion Microsoft Teams</u> En savoir plus sur Teams | Options de réunion Santé<br>et Services sociaux **Québec El El** 

<span id="page-1-0"></span>*Figure 1*

#### **2. Validation de la date et de l'heure du rendez-vous.**

Dans le cas où une réponse à l'événement est affichée, valider l'heure et la date du rendez-vous. Si celles-ci sont conformes, confirmez votre présence en cliquant sur **[Oui].**

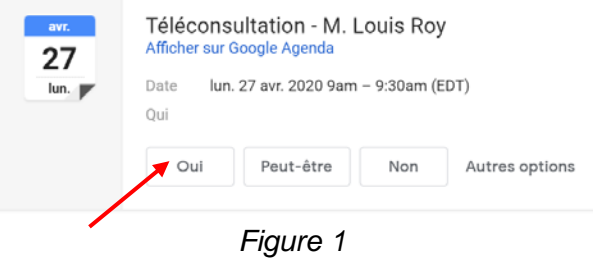

**Note :** Dans certaines applications de messagerie, le fait de confirmer la réponse à une invitation, tel que mentionné à la [Figure](#page-1-0) 2, fait disparaître le courriel de la boîte de réception.

**3. Le rendez-vous s'affiche dans votre calendrier. Votre intervenant est aussi informé que vous avez accepté le rendez-vous.**

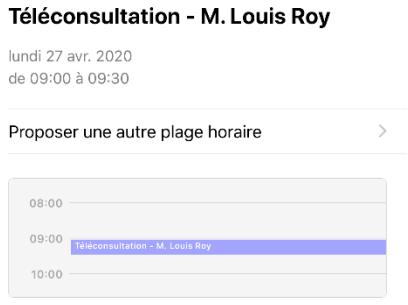

*Figure 2*

### **Quelques minutes avant la téléconsultation**

4. Ouvrez votre courriel d'invitation ou le rendez-vous dans votre calendrier électronique, puis cliquez sur **Rejoindre la réunion Microsoft Teams**.

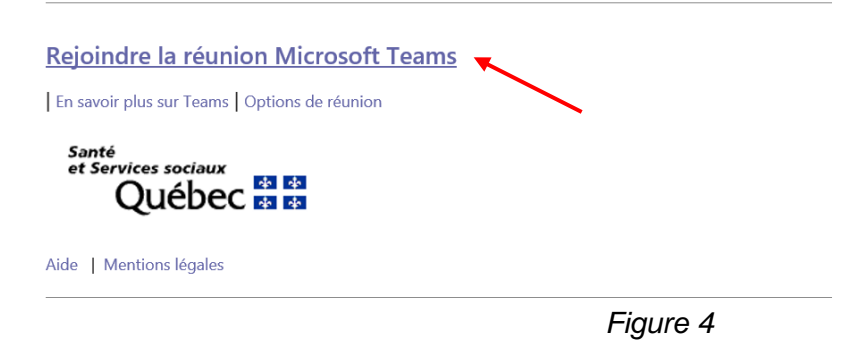

- **5. Accès à une téléconsultation à partir d'un ordinateur**
	- a) Sélectionnez l'option **Participer sur le web à la place**;

*Il n'est pas nécessaire que vous téléchargiez l'application pour répondre à l'invitation.*

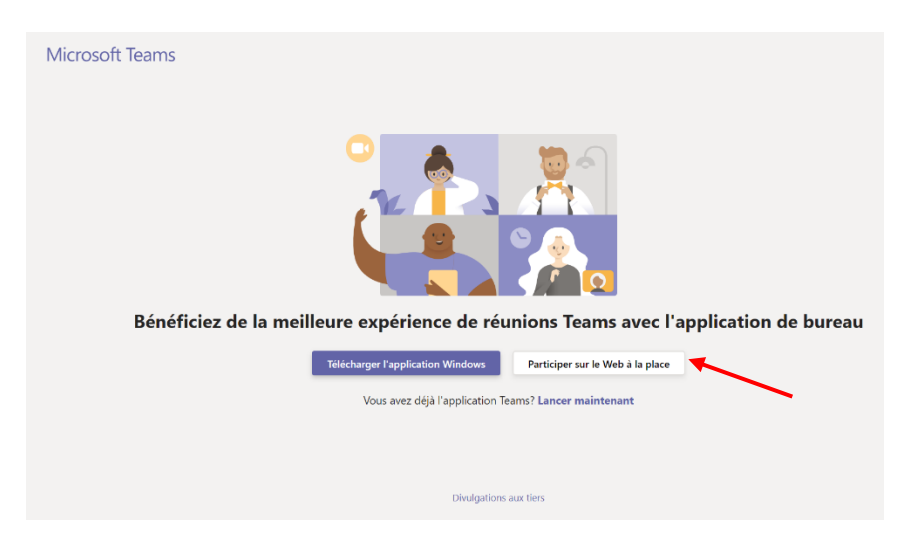

*Figure 5*

**Note :** Selon les paramètres définis sur votre ordinateur, il est possible qu'une fenêtre surgissante s'affiche, dans laquelle Microsoft Teams vous demande l'autorisation d'accéder à votre microphone et à votre caméra.

b) Saisissez votre prénom et votre nom pour permettre à l'intervenant de vous identifier. Cliquez ensuite sur **Rejoindre maintenant**;

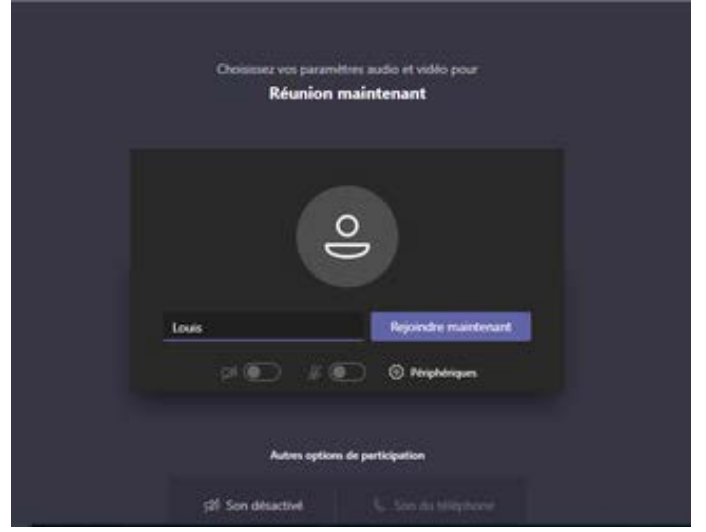

*Figure 6*

Vous arrivez alors sur l'écran d'accueil de la réunion. Trois situations sont possibles :

- L'intervenant est déjà connecté et vous attend. La téléconsultation peut débuter;
- Vous êtes le premier à vous joindre au rendez-vous. Vous serez alors seul jusqu'à ce que l'intervenant rejoigne à son tour la téléconsultation;
- Il se peut que vous soyez placé dans une salle d'attente, jusqu'à ce que l'intervenant vous admette dans la téléconsultation.

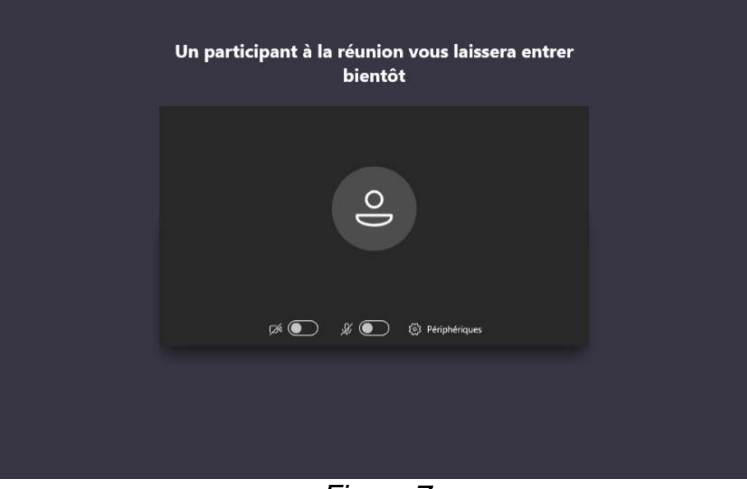

*Figure 7*

c) À la fin de votre téléconsultation, cliquez simplement sur **Raccrocher**.

#### **6. Accès à une téléconsultation à partir d'un appareil mobile**

- 1. **Avant de rejoindre la rencontre, téléchargez l'application Teams** sur votre téléphone intelligent ou votre tablette depuis l'App Store d'Apple ou la boutique Google Play;
- 2. Quelques minutes avant l'heure de votre téléconsultation, ouvrez votre invitation dans le courriel reçu ou dans votre calendrier électronique, puis cliquez sur **Rejoindre la réunion Microsoft Teams**;

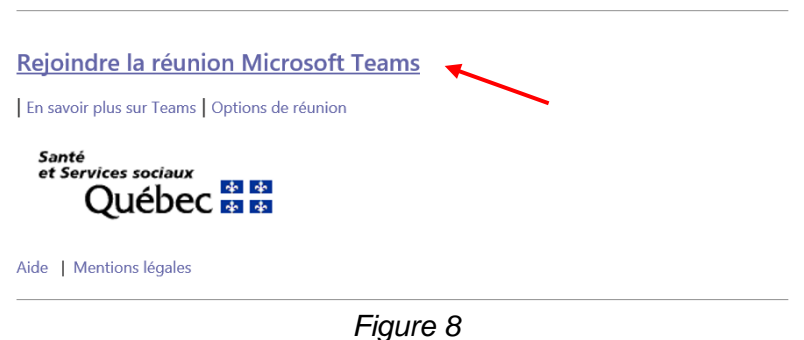

**Note :** Les captures d'écran suivantes proviennent d'un appareil mobile iOS. Cependant, les étapes sont similaires pour un appareil mobile Androïd.

3. Il vous est alors demandé de quelle façon vous souhaitez participer à cette réunion. Cliquez sur **Se joindre en tant qu'invité**;

Microsoft Teams

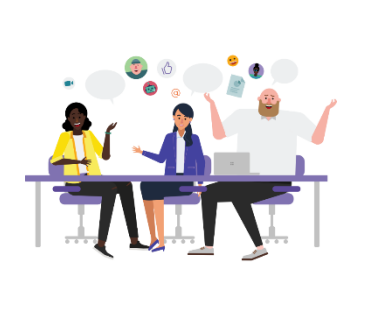

La réunion va commencer. Comment voulez-vous vous...

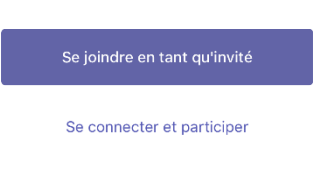

*Figure 9*

4. Saisissez votre prénom et votre nom pour permettre à l'intervenant de vous identifier. Cliquez ensuite sur **Se joindre à la réunion**.

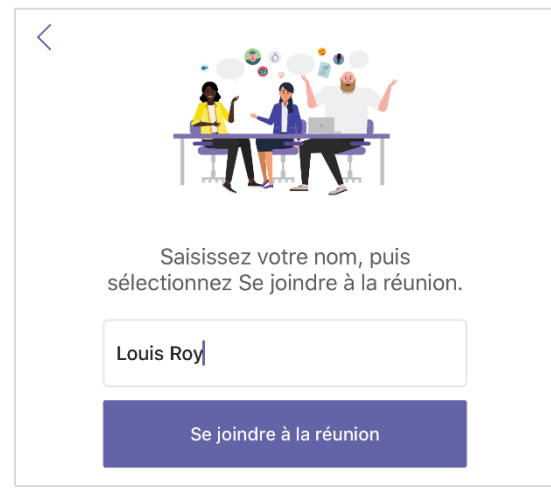

*Figure 10*

# **PENDANT LA TÉLÉCONSULTATION**

- 1. Vous arrivez alors sur l'écran d'accueil de la réunion. Trois situations sont possibles :
	- Votre professionnel est déjà connecté et vous attend. La téléconsultation peut débuter;
	- Vous êtes le premier à vous connecter. Vous serez alors seul jusqu'à ce que l'intervenant rejoigne à son tour la téléconsultation;
	- Il se peut que vous soyez placé dans une salle d'attente, jusqu'à ce que l'intervenant vous admette dans la téléconsultation.

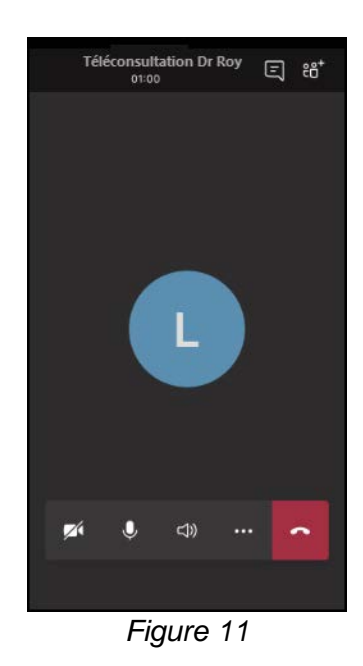

Il est à noter que si votre professionnel ne vous admet pas dans les quinze minutes suivant votre branchement à la téléconsultation, vous serez déconnecté de cette salle d'attente vous devrez vous rebrancher via le bouton **Se joindre à nouveau** qui s'affichera alors à vous.

2. À la fin de votre téléconsultation, cliquez simplement sur **Raccrocher**.

Pendant votre téléconsultation, voici les principales options à votre disposition :

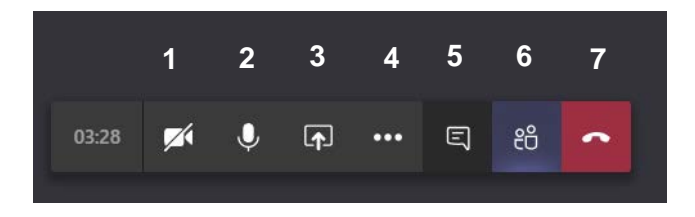

## **SIGNIFICATION**

- 1. Active ou désactive la caméra afin de permettre aux autres participants de vous voir ou non.
- 2. Active ou désactive le micro afin de permettre aux participants de vous entendre ou non. **Astuce :** Fermer le micro permet, surtout si vous êtes nombreux, d'avoir une meilleure qualité de son lorsqu'un autre participant s'exprime.
- 3. Permet de partager, au besoin, votre écran, ou d'afficher d'autres contenus, tels que des documents Word. Pour mettre fin au partage, cliquez sur **Arrêter le partage**.

**Note :** Sur un appareil mobile, cliquez sur les points de suspension pour accéder à l'option de partage.

- 4. Vous donne accès à plusieurs options. Vous pouvez choisir l'affichage « plein écran », par exemple. Vous pouvez aussi modifier vos paramètres audios ou vidéo. **Note :** Les options proposées diffèrent selon que vous êtes sur un ordinateur ou un appareil mobile.
- 5. Permet d'afficher une fenêtre dans laquelle chacun des participants peut écrire des messages ou poser des questions pendant la tenue de la téléconsultation, sans interrompre directement la personne qui a la parole. Il est également possible d'y partager des documents ou des liens Web.
- 6. Permet de consulter la liste des participants.
- 7. Mets fin à la téléconsultation.